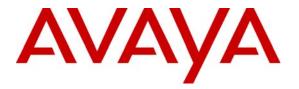

Avaya Solution & Interoperability Test Lab

# Application Notes for Configuring the Bluesocket Total Wireless LAN Solution with Avaya IP Office and Avaya 3600 Series Wireless Telephones - Issue 1.0

#### Abstract

These Application Notes describe the configuration process for enabling interoperability between the Bluesocket Total Wireless LAN Solution with Avaya IP Office and Avaya 3600 Series Wireless Telephones. Information in these Application Notes has been obtained through Developer*Connection* compliance testing and additional technical discussions. Testing was conducted via the Developer*Connection* Program at the Avaya Solution and Interoperability Test Lab.

# 1. Introduction

Integrating wireless telephony requires interoperability between the wireless telephony products and the wireless networking infrastructure. The ability to overlay wireless telephony upon an existing wireless network or at an initial deployment of a wireless network is crucial for wireless hardware manufacturers.

These Application Notes describe the configuration process necessary to provide interoperability of Avaya IP Office and Avaya 3600 Series Wireless Telephones with the Bluesocket Total Wireless LAN Solution.

The Bluesocket Total Wireless LAN Solution is comprised of a controller and access points. Bluesocket BlueSecure controllers provide reliable, policy-based wireless LAN (WLAN) security, stateful firewalling, Quality of Server/Class of Service (QoS/CoS), Layer 3 intrusion detection, and dynamic RF management. BlueSecure access points work in conjunction with BlueSecure controllers for enterprise WLAN deployments. The BlueSecure access points (AP) include dual radios supporting 802.11 a/b/g in a plenum-rated housing with fixed omnidirectional antennas (model AP-1500) and optional external antennas (model AP-1540).

#### 1.1. Network Diagram

The network diagram shown in **Figure 1** illustrates the testing environment used for compliance testing. The network consists of an Avaya IP Office, an Avaya Voice Priority Processor (AVPP), three different models of wireless IP telephones, a digital telephone, an IP telephone and the wireless network infrastructure, which is described below.

The wired telephones include an Avaya 5620SW IP Telephone and an Avaya 2420 Digital Telephone. The wireless IP telephones include the Avaya 3616, the Avaya 3620 and the Avaya 3626 Wireless Telephones. An Avaya Voice Priority Processor is attached to the wired portion of the network. AVPP marks the voice traffic from the Avaya 3600 Series Wireless Telephones with QoS parameters. A wireless laptop running Avaya IP Office Phone Manager Pro PC Softphone is also connected to the network.

The wireless network is provided by the Bluesocket Total Wireless LAN Solution, which is comprised of a single Bluesocket BlueSecure Controller 5000 (BSC 5000) and three Bluesocket BlueSecure Access Point 1540 (BSAP 1540).

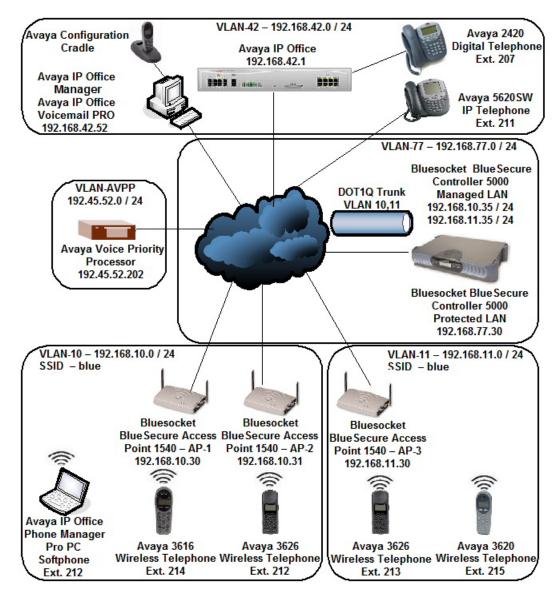

Figure 1: Sample Network for Bluesocket Total Wireless LAN Solution

# 2. Equipment and Software Validated

The following equipment and software were used for the sample configuration provided:

| Equipment                                           | Software |
|-----------------------------------------------------|----------|
| Avaya IP Office                                     | 4.0.5    |
| Avaya IP Office Manager                             | 6.0.5.0  |
| Avaya IP Office Phone Manager Pro PC Softphone      | 4.0.15   |
| Avaya IP Office Voicemail Pro                       | 4.0.15   |
| Avaya 2420 Digital Telephone                        | N/A      |
| Avaya 5620SW IP Telephone                           | 2.3      |
| Avaya 3616 Wireless Telephone                       | 96.048   |
| Avaya 3620 Wireless Telephone                       | 96.048   |
| Avaya 3626 Wireless Telephone                       | 96.048   |
| Avaya Voice Priority Processor                      | 174.028  |
| Avaya Configuration Cradle                          | 2.11.03  |
| Bluesocket BlueSecure Controller 5000 – BSC 5000    | 5.3.1.11 |
| Bluesocket BlueSecure Access Point 1540 – BSAP 1540 | 5.3.1-1  |

# 3. Configure Avaya IP Office

All of the telephones configured in the sample network in **Figure 1** were administered as VoIP extensions in Avaya IP Office except for the digital telephone which was administered as a digital extension. For complete references on how to administer these types of stations please refer to **Section 11** [1] and [2].

## 4. Configure Avaya 3600 Series Wireless Telephones

The Avaya 3600 Series Wireless Telephones provide two methods for configuration. The telephones can be configured manually using the keypad on the telephone or the telephones can be configured using the Avaya Configuration Cradle. The Avaya Configuration Cradle is a device that connects to a computer via a serial cable. The Avaya Configuration Cradle has slots where the Avaya 3600 Series Wireless Telephones can be placed for configuration. An additional piece of software is needed on the computer to which the Avaya Configuration Cradle is attached. For complete details about the Avaya Configuration Cradle refer to **Section 11** [4].

The Avaya Configuration Cradle application is started by double clicking the application icon once the software has been installed. Once the application is started, the **Config Cradle** page is shown (see **Step 1**).

| 1. From the <b>Config Cradle</b> page, configure the Avaya 3600 Series Wireless Telephon with the parameters below. Once all the configuration data has been set, click the button and then click the <b>Write Phone</b> button. The <b>ESS ID: Static Entry</b> field must | $\Rightarrow$                                                           |  |  |  |  |
|----------------------------------------------------------------------------------------------------|-------------------------------------------------------------------------|--|--|--|--|
|                                                                                                    |                                                                         |  |  |  |  |
|                                                                                                    |                                                                         |  |  |  |  |
|                                                                                                    | St                                                                      |  |  |  |  |
| match the SSID field configured on the BSC 5000 in Section 6, Step 18. The Secur                                                                                                    | rity                                                                    |  |  |  |  |
| field must match the Authentication Type field configured on the BSC 5000 in Se                                                                                                    | ection                                                                  |  |  |  |  |
| 6, Step 18. Repeat this process for each telephone and modify the Call Server Externation                                                                                                    | ension                                                                  |  |  |  |  |
| field to reflect the extension being provisioned. Three different security schemas we                                                                                                    | ere                                                                     |  |  |  |  |
| tested: "None", "WEP" and "WPA-PSK". For details about configuring these optio                                                                                                    | ons,                                                                    |  |  |  |  |
| refer to Section 11 [4].                                                                                                    |                                                                         |  |  |  |  |
|                                                                                                    |                                                                         |  |  |  |  |
| Call Server Extension "212"                                                                                                    |                                                                         |  |  |  |  |
| Call Server Password "1234"                                                                                                    |                                                                         |  |  |  |  |
| IP address "Use DHCP"                                                                                                    |                                                                         |  |  |  |  |
| ESS ID "Static entry"                                                                                                    |                                                                         |  |  |  |  |
| ESS ID : Static Entry "blue"                                                                                                    |                                                                         |  |  |  |  |
| Security "None"                                                                                                    |                                                                         |  |  |  |  |
|                                                                                                    |                                                                         |  |  |  |  |
| Config Cradle<br>Ele Settings Vew Help                                                                                                    |                                                                         |  |  |  |  |
| System System Open Save Syst Gip Ust Syst Gip Ust Read Phone Serial 660311849 Active                                                                                                    |                                                                         |  |  |  |  |
| Group group1 Deen. Save Copy Wite Phone MAC 00:907a:04:c229 Wite                                                                                                    | Group group1 Dpen Save Copy Wite Phone MAC 00:90.7a:04:c2:23 Read Write |  |  |  |  |
| User sal Open Save settings Stop Ver 96.048 Error                                                                                                    |                                                                         |  |  |  |  |
| C C C C License Key 09 > 96.036                                                                                                    |                                                                         |  |  |  |  |
| C C C Cal Server Extension 212 Next. 212                                                                                                    |                                                                         |  |  |  |  |
| C C C Call Server IP                                                                                                    |                                                                         |  |  |  |  |
| C C C Cal Server Password 1234 1234                                                                                                    |                                                                         |  |  |  |  |
| C C C IP Office Flag                                                                                                    |                                                                         |  |  |  |  |
| C C C IP address Use DHCP Use DHCP<br>C C C Static IP : Phone IP Negt                                                                                                    |                                                                         |  |  |  |  |
| C C G Static IP : Default Gateway                                                                                                    |                                                                         |  |  |  |  |
| C C G Static IP: Subnet mark                                                                                                    |                                                                         |  |  |  |  |
| C C C AVPP IP Address                                                                                                    | C C C AVPP IP Address                                                   |  |  |  |  |
| C C C OAI IP Address                                                                                                    | C C C OAI On / Off Disable OAI                                          |  |  |  |  |
| C C C Syslog mode None None                                                                                                    | C C G Syslog mode None None                                             |  |  |  |  |
| C C C Syslog IP Address                                                                                                    |                                                                         |  |  |  |  |
| C C G ESS ID Static entry ▼ Static entry ■                                                                                                    |                                                                         |  |  |  |  |
| C C G Security None V None                                                                                                    |                                                                         |  |  |  |  |
|                                                                                                    |                                                                         |  |  |  |  |
| C C C WEP Authentication                                                                                                    |                                                                         |  |  |  |  |
| C C C WEP: Default Key                                                                                                    |                                                                         |  |  |  |  |
| C C G WEP: Key Length                                                                                                    |                                                                         |  |  |  |  |
| Ready                                                                                                    |                                                                         |  |  |  |  |

| Step | Description                                                                                                    |                                                                                     |  |  |
|------|----------------------------------------------------------------------------------------------------|-------------------------------------------------------------------------------------|--|--|
| 2.   | The Avaya 3626 Wireless Telephones sup                                                                          | The Avaya 3626 Wireless Telephones support the "Push-to-talk" feature. This feature |  |  |
|      | requires additional configuration which is shown below. Ensure that the check-boxes                             |                                                                                     |  |  |
|      | labeled Admin Push-to-talk Enable and User Push-to-talk Enable have been checked.                               |                                                                                     |  |  |
|      | Ensure that the check-box labeled <b>Push-t</b>                                                                 | o-talk Enable Channel 1 has been checked.                                           |  |  |
|      |                                                                                                    | <b>nel</b> field. This value must be configured on the                              |  |  |
|      | 1                                                                                                    | ire. Once the parameters for "Push-to-talk" have                                    |  |  |
|      |                                                                                                    | -                                                                                   |  |  |
|      |                                                                                                    | I then click the Write Phone button to save the                                     |  |  |
|      | configuration to the telephone.                                                                                 |                                                                                     |  |  |
|      |                                                                                                    |                                                                                     |  |  |
|      | Config Cradle<br>Elle Settings Yew Help                                                                         | _16 ×                                                                               |  |  |
|      | System System Open. Save System System System V V V                                                             | Bead Phone Serial 640103146 Active                                                  |  |  |
|      | uroup igroup Upen. save                                                                                         | Wite Phone MAC 00:90:7a:01:92:ea Read Write                                         |  |  |
|      |                                                                                                    | <u>Stop</u> Ver 96.048 Error  No delaw                                              |  |  |
|      | C C Auzdiany 2 Ring Delay No delay                                                                              | No delay                                                                            |  |  |
|      | C C Ringer Volume 8<br>C C C Noise Mode Normal V                                                                | 8<br>Normal                                                                         |  |  |
|      | C C C Key Tones Enabled 🔽                                                                                       | 2                                                                                   |  |  |
|      | C C C Warning Tones Enabled  C C C Display Contrast 50                                                          | 50                                                                                  |  |  |
|      | C C C Keypad Autolock Disable                                                                                   | Disable                                                                             |  |  |
|      | C C @ Admin Push-to-talk Enable 🗹                                                                               | 2                                                                                   |  |  |
|      | C C € Push-to-talk Enable Channel 1  C C € Push-to-talk Enable Channel 2                                        |                                                                                     |  |  |
|      | C C Push-to-talk Enable Channel 3 T<br>C C Push-to-talk Enable Channel 4 T                                      | F                                                                                   |  |  |
|      | C C Push-to-talk Enable Channel 5                                                                               | Ē                                                                                   |  |  |
|      | C C C Push-to-talk Enable Channel 6     C C Push-to-talk Enable Channel 7     C C Push-to-talk Enable Channel 7 | F                                                                                   |  |  |
|      |                                                                                                    | 2                                                                                   |  |  |
|      | C C C User Push-to-tak Enable Z<br>C C C User Push-to-tak Channel 1                                             | 1                                                                                   |  |  |
|      | C C Push-to-talk Headset Volume 8                                                                               | 8                                                                                   |  |  |
|      | C C Puth-to-talk Speaker Volume 6                                                                               | 6                                                                                   |  |  |
|      | C C PTT Tone Headset Volume 8<br>C C PTT Tone Speaker Volume 7                                                  | 8 7                                                                                 |  |  |
|      |                                                                                                    |                                                                                     |  |  |
|      | C C G Handset Headset Volume 8<br>C C G Handset Speaker Volume 8                                                | 8                                                                                   |  |  |
|      |                                                                                                    |                                                                                     |  |  |
|      | C     C     Docking Station Handset Volume     8     C     C     C     Docking Station Speaker Volume     8     | 8 8                                                                                 |  |  |
|      | C C Docking Station Speaker Volume 18                                                                           | 8                                                                                   |  |  |
|      |                                                                                                    |                                                                                     |  |  |
|      | Ready.                                                                                                    |                                                                                     |  |  |
|      |                                                                                                    |                                                                                     |  |  |
| L    |                                                                                                    |                                                                                     |  |  |

# 5. Configure Avaya Voice Priority Processor

The Avaya Voice Priority Processor is a device that marks the voice traffic from the Avaya 3600 Series Wireless Telephones with QoS parameters.

The initial configuration of the AVPP is administered through a console/serial cable connection directly to the AVPP. Using a DB-9 female, null-modem cable, connect the AVPP to the serial port of a terminal or PC. Using a terminal emulation program (such as HyperTerminal) initiate a session with the following parameters.

| <b>Terminal Type</b> | "VT-100"     |
|----------------------|--------------|
| Bits per second      | "9600"       |
| Data bits            | <b>''8''</b> |
| Parity               | "None"       |
| Stop bits            | "1"          |
| Flow control         | "None"       |

| Step | Description                                                                                                    |                                                                                                  |    |
|------|----------------------------------------------------------------------------------------------------|--------------------------------------------------------------------------------------------------|----|
| 1.   | Input the appropriate login credentials which can be found in the AVPP support documentation in <b>Section 11</b> [3]. Once connected, navigate to <b>Network Configuration</b> by using the up/down arrow keys and press the <b>Enter</b> button. |                                                                                                  |    |
|      | NetLink SVP-II System<br>Hostname: [AVPPTR6], Address: 0.0.0.0                                                                                                    |                                                                                                  |    |
|      |                                                                                                    | System Status<br>SVP-II Configuration<br><b>Network Configuration</b><br>Change Password<br>Exit |    |
|      | Enter=Select                                                                                                    | ESC=Exit Use Arrow Keys to Move Curso                                                            | or |
|      |                                                                                                    |                                                                                                  |    |

| Step | Description                                                                                  |  |  |
|------|----------------------------------------------------------------------------------------------|--|--|
| 2.   | From the Network Configuration screen navigate using the up/down arrow keys and              |  |  |
|      | input the following information. Press <b>ESC</b> when all the configuration information has |  |  |
|      | been set.                                                                                    |  |  |
|      |                                                                                              |  |  |
|      | <b>IP Address</b> "192.45.52.202"                                                            |  |  |
|      | Subnet Mask "255.255.25.0"                                                                   |  |  |
|      | Default Gateway "192.45.52.1"                                                                |  |  |
|      |                                                                                              |  |  |
|      | Network Configuration                                                                        |  |  |
|      | Hostname: [AVPPTR6], Address: 0.0.0.0                                                        |  |  |
|      | Ethernet Address (fixed): 00:90:7A:00:00:06                                                  |  |  |
|      | IP Address: 192.45.52.202                                                                    |  |  |
|      | Hostname: AVPPTR6                                                                            |  |  |
|      | Subnet Mask: 255.255.255.0                                                                   |  |  |
|      | Default Gateway:192.45.52.1SVP-II TFTP Download Master:NONE                                  |  |  |
|      | Primary DNS Server: NONE                                                                     |  |  |
|      | Secondary DNS Server: NONE                                                                   |  |  |
|      | DNS Domain: NONE                                                                             |  |  |
|      | WINS Server: NONE                                                                            |  |  |
|      | Workgroup: WORKGROUP                                                                         |  |  |
|      | Syslog Server: NONE                                                                          |  |  |
|      | Disable Telnet service: N                                                                    |  |  |
|      | Maintenance Lock: N                                                                          |  |  |
|      | Enter=Change S=SendAll ESC=Exit Use Arrow Keys to Move Cursor                                |  |  |
|      |                                                                                              |  |  |
|      |                                                                                              |  |  |
|      |                                                                                              |  |  |

# 6. Configure Bluesocket BlueSecure Controller 5000

To perform the initial configuration on the BSC 5000, plug the Protected port on the BSC 5000 into a DHCP enabled port on the network. Monitor the DHCP server logs and find the IP address that was provided to the BSC 5000. If a DHCP server is not available on the network, the Protected port on the BSC 5000 defaults to the IP address of 192.168.130.1. Note that the IP address is also displayed on the front panel of the BSC 5000.

A command line interface (CLI) is not available on the BSC 5000. The configuration is made via a web-browser. In the sample configuration, the BSC 5000 received a DHCP IP address of 192.168.77.100. Open a web-browser and input the IP address into the URL address field and specify the admin.pl page (<u>http://192.168.77.100/admin.pl</u>). Once connected to the BSC 5000, the IP address will be reconfigured to 192.168.77.30 as shown in **Figure 1**.

| Step              | Description                                                                                                    |
|-------------------|----------------------------------------------------------------------------------------------------|
| Step           1. | Login to the BSC 5000 by providing the appropriate login credentials, available in the Bluesocket document found in Section 11 [5]. Once connected and logged in to the BSC 5000 the user can administer the wired and wireless configuration. |
|                   | Certificate<br>C User Login<br>Version V5 3.1<br>Database: 104                                                                                                    |

| Step | Description                                                                                                    |                                                                   |  |  |  |
|------|----------------------------------------------------------------------------------------------------|-------------------------------------------------------------------|--|--|--|
| 2.   | To configure the BSC 5000 Protected port to use a static IP address, navigate to the <b>Edit</b><br><b>Protected Interface</b> page by clicking <b>Network</b> and then <b>Protected</b> . Uncheck the check- |                                                                   |  |  |  |
|      | box labeled Obtain IP settings from a DHCP s                                                                                                    | net Explorer<br>mt_interface_layout=Hphterface_ld=1;r=hQHL01u2708 |  |  |  |

| Step | Description                                                                                                    |                                                                                                    |
|------|----------------------------------------------------------------------------------------------------|----------------------------------------------------------------------------------------------------|
| 3.   | Once the check-box labeled <b>Obtain IP Settings from a</b><br><b>interface?</b> has been unchecked, the user is presented we<br>configure the IP address and other parameters. To support<br>supported on the Avaya 3626 Wireless Telephones, mai<br><b>Enable multicast for this interface</b> has been checked.<br>information has been set, click <b>Save</b> . In the sample network<br>for the following:                                                                                                    | ith the following screen to<br>ort the "Push-to-talk" feature<br>ke sure that the check-box labeled<br>Once all the configuration                                                                                                    |
|      | IP Address       "192.168.77.30"         Netmask       "255.255.255.0"         Gateway       "192.168.77.254"         Primary DNS       "192.168.77.50"         Hostname       "Bluesocket"         Interface Speed       "100"         Duplex       "Full"                                                                                                    |                                                                                                    |
|      | Network/Urotected - Edit: Protected   1927.168.77.100 - Microsoft Internet Explorer Be Edit: Yew Fyrontes: Tools table Beach : D : Reference to table to table to tab                   |                                                                                                    |
|      | Back Reset Seve Complete this with the profile of the interface? Current of the interface? Current of the interface? Curre | is form to configure the BSC to communicate<br>tected (i.e., wired) side of your network.<br>rrent status<br>s: 00:15:17:16:cb:de<br>s: 192.168.77.100<br>k: 255.255.255.0<br>t: 192.168.77.255<br>y: 192.168.77.254<br>S: 192.168.168.3<br>S: 192.168.168.5<br>n: bluesocket.com |
|      | Force prove APP for this interface     Port settings     Interface speed     Auto 0 10 10 100 Max     Duplex     Auto 0 Hair for full     Back Reset Seve                                                                                                    |                                                                                                    |

| Step                                                                                                    | Description                                                                                                    |  |  |  |  |  |
|----------------------------------------------------------------------------------------------------|----------------------------------------------------------------------------------------------------|--|--|--|--|--|
| 4.                                                                                                    | The user may be presented with a screen that indicates the changes made to the system are                                                                                                    |  |  |  |  |  |
|                                                                                                    | not active until they are made active. Since additional changes will be made, the                                                                                                    |  |  |  |  |  |
|                                                                                                    | configuration process can continue before activating all the changes.                                                                                                    |  |  |  |  |  |
|                                                                                                    |                                                                                                    |  |  |  |  |  |
|                                                                                                    | Network/Protected - Edit: Protected   192.168.77.100 - Alicrosoft Internet Explorer                                                                                                    |  |  |  |  |  |
|                                                                                                    | Bie Edit Yew Favorites Iools Holp<br>Carlot + Carlot Restrict And Sector And Sector And Se |  |  |  |  |  |
|                                                                                                    | Software Share and Share and Share a   |  |  |  |  |  |
|                                                                                                    |                                                                                                    |  |  |  |  |  |
|                                                                                                    | Status User Authentication User Roles VPN Voice General Web Logins Wireless (Network) Mobility Matrix Maintenance                                                                                                    |  |  |  |  |  |
|                                                                                                    | Serve over something of our roles and very one of the server courses were a source source restorance                                                                                                    |  |  |  |  |  |
|                                                                                                    | Protected Managed Failover Routing Table Multicost AppleTals.<br>You have made changes which may affect users on the system. After you have made all of your changes, <u>dick here</u> to have them take effect.                                                                                                    |  |  |  |  |  |
|                                                                                                    | Abimatively, you may <u>schedule</u> the update to occur at a later time.                                                                                                    |  |  |  |  |  |
|                                                                                                    |                                                                                                    |  |  |  |  |  |
| 5.                                                                                                    | To configure the BSC 5000 Managed port, click Network and then Managed. Use the                                                                                                    |  |  |  |  |  |
|                                                                                                    | pull down arrow and select Managed-side VLAN. This will bring up a new page where                                                                                                    |  |  |  |  |  |
|                                                                                                    | the VLAN information can be configured.                                                                                                    |  |  |  |  |  |
|                                                                                                    |                                                                                                    |  |  |  |  |  |
|                                                                                                    | 🔹 Network/Wanaged   192.168.77.100 - Microsoft Internet Explorer 📰 💽 💽                                                                                                    |  |  |  |  |  |
|                                                                                                    | Be Edit Yow Figurates Ious Bob<br>Co Back • Co • R 2 Co Dearch 🛃 Favorites 🚱 Co • So 🖉 · 🕞 🏙 🎎                                                                                                    |  |  |  |  |  |
|                                                                                                    | Address 🔕 https://192.166.77.100/kteface.phude-638101257;acton-park;see_acton-park;steface.jd=1;_steface.jsvad=Ay=80199/W7371                                                                                                    |  |  |  |  |  |
|                                                                                                    | Sign Out, admin   Helo Sign Out, admin   Helo Sign Out, admin   Helo Sign Out, admin   Helo Catalogue Status User Authentication User Roles VEN Voice General Web Logins Wireless Network Mobility Matrix Maintenance                                                                                                    |  |  |  |  |  |
|                                                                                                    |                                                                                                    |  |  |  |  |  |
|                                                                                                    |                                                                                                    |  |  |  |  |  |
| Protected Managed Fallovar Bourna Table Multicast Angle Tail. Create. Protected ski<br>You have made changes which may affect users on the system. After you have made all of your changes, dirk here to have them take effect. Protected-ski |                                                                                                    |  |  |  |  |  |
|                                                                                                    | You have made changes which may affect users on the system. After you have made all of your changes, disk here to have them take effect.  Alternatively, you may <u>schedule</u> the update to occur at a later time.  MonogudesicOVLAN  ManagudesicOVLAN  ManagudesicOVLAN                                                                                                    |  |  |  |  |  |
|                                                                                                    | Actions Name Type Enabled IP Address Netmask VLAN Id Static Route Entry                                                                                                    |  |  |  |  |  |
|                                                                                                    |                                                                                                    |  |  |  |  |  |

| Step | Description                                                                                                    |                                                                                                    |                                                                                                    |                                                                                                    |
|------|----------------------------------------------------------------------------------------------------|----------------------------------------------------------------------------------------------------|----------------------------------------------------------------------------------------------------|----------------------------------------------------------------------------------------------------|
| 6.   | Enable multicas<br>interface check-<br>Telephone "Push<br>server and two V                                                                                                    | <b>St for this interface</b> che<br>box needs to be checke<br>a-to-talk" feature. In th<br>LANs were created wi | eck-boxes. The <b>Enab</b><br>ed in order to support<br>e sample network the<br>th the configuration | e, Run DHCP Server, and<br>ble multicast for this<br>the Avaya 3626 Wireless<br>e BSC 5000 was the DHCP<br>parameters listed below. Once<br>epeat Step 5-6 for each |
|      | Name<br>Tag<br>Type<br>IP address                                                                                                    | "VLAN 10"<br>"10"<br>"802.1q"<br>"192.168.10.35"                                                                | "VLAN 11"<br>"11"<br>"802.1q"<br>"192.168.11.35"                                                     |                                                                                                    |
|      | Netmask                                                                                                    | "255.255.255.0"                                                                                                 | "255.255.255.0"                                                                                      |                                                                                                    |
|      | Address @ https://192.166.77.100/htterface<br>Create a Managed VLAN<br>Managed VLAN Settings<br>@ Enable<br>Name<br>VLAN 10<br>VLAN 10<br>VLAN 10<br>Must be in the range of 2 to 4094.<br>VLAN 10<br>Must be in the range of 2 to 4094.<br>VLAN 10<br>Must be in the range of 2 to 4094.<br>VLAN 10<br>Must be in the range of 2 to 4094.<br>VLAN 10<br>Enable DHCP relay?<br>For OfCP addresses on user connect<br>IP address<br>192.168 10.35 | Search Reportes Provide Interface address face                                                                  | out=Ai, form, Jayout=edit, interface_id=-1;_oub_type=1;r=21                                          | ALWHPS214 Create a Managed YLAN<br>Complete this form to create one or more virtual LANs on<br>the managed side of your network.                                    |

| Step | Description                                                                                                    |  |  |  |
|------|----------------------------------------------------------------------------------------------------|--|--|--|
| 7.   | Navigate to the Managed page by clicking Network and then Managed. This page now                                                                                                    |  |  |  |
|      | shows the VLAN information. Click the <i>icon</i> for one of the listed VLANs to configure the DHCP server settings for that VLAN.                                                                                                    |  |  |  |
|      | NetworkWanaged   1922148.772100 - Microsoft Internet Explorer      Be Edit Yom Figuretes Look type      Bedit Yom Figuretes Look type      Bedit +      Be Edit Yom Figuretes Poly Figuretes      Bedit +      Be Edit Yom Figuretes Poly Figuretes      Bedit +      Be Edit Yom Figuretes      Bedit +      Be Edit Yom Figuretes      Bedit +      Be Edit Yom Figuretes      Bedit +      Be Edit Yom Figuretes      Bedit +      Be Edit Yom Figuretes      Bedit +      Be Edit Yom Figuretes      Bedit +      Be Edit Yom Figuretes      Bedit +      Be Edit Yom Figuretes      Bedit Yom Figuretes      Bedit +      Be Edit Yom Figuretes      Bedit Yom Figuretes      Bedit Yom Figuretes      Bedit +      Be Edit Yom Figuretes      Bedit +      Be Edit Yom Figuretes      Bedit +      Be Edit Yom Figuretes      Bedit +      Be Edit Yom Figuretes      Bedit +      Be Edit Yom Figuretes      Bedit +      Be Edit Yom Figuretes      Be Edit Yom Figuretes      Be Yom Figuretes      Be Edit Yom Figuretes      Be Edit Yom Fig |  |  |  |
|      | Address 🔕 https://192.168.77.100/interface.plnud=638103257;adton=paint;_steeface_layout=Ay=ex0.0i+826501 👻 💆 🌜 Uris *                                                                                                    |  |  |  |
|      | bluesocket 👼                                                                                                    |  |  |  |
|      | Status User Authentication User Roles VPN Voice General Web Logins Wireless Notwork Mobility Matrix Maintenance                                                                                                    |  |  |  |
|      | Protected Managed Failover Routing Table Multicast AppleTalk                                                                                                    |  |  |  |
|      | You have made changes which may affect users on the system. After you have made all of your changes, <u>dick here</u> to have them take effect.<br>Alternatively, you may <u>schedule</u> the update to occur at a later time.                                                                                                    |  |  |  |
|      | Actions Name Type Enabled IP Address Netmask VLAN.1d un-sort customize                                                                                                    |  |  |  |
|      | Managed PHYSICAL Yes 192.168.160.1 255.255.250<br>VLAN-10 VLAN Yes 192.168.10.35 255.255.250 10                                                                                                    |  |  |  |
|      | VLAN-11 VLAN Yes 192.168.11.35 255.255.255.0 11                                                                                                    |  |  |  |
|      | Check All I Clear All Enable Delete                                                                                                    |  |  |  |
|      | 3 rows download                                                                                                    |  |  |  |
|      |                                                                                                    |  |  |  |
| 8.   | Navigate to the <b>DHCP Server</b> page from the <b>Edit VLAN</b> page by clicking <b>DHCP Server</b> .                                                                                                    |  |  |  |
|      | 🗟 NetworkWanaged - Edit: YLAN 10   192.168.77.30 - Microsoft Internet Explorer                                                                                                    |  |  |  |
|      | Bin Edit Yew Figuretes Iools Birb                                                                                                    |  |  |  |
|      | ③ Bad. • ② · ≥ ② ⑤ P Search ★ Ferrates ④ ② - ⇒ □ 1 3 3                                                                                                    |  |  |  |
|      | Address 👔 https://192.168.77.30/interface.phud=101573108;action=edit;_piterface_layout=A;sere_action=parkt;=VAuvr70/7162;interface_jd=5;_form_jayout=edit 💌 🔂 60 Links **           blue socket         Sign_outadmin 1 Heig                                                                                                    |  |  |  |
|      | Status User Authentication User Roles VEN Voice General Web Logins Wireless Notwork Mobility Matrix Maintenance                                                                                                    |  |  |  |
|      | Interface   CHCP Server   One-to-One NAT                                                                                                    |  |  |  |
|      | Edit VLAN-10 interface (eth1.10) Edit VLAN-10 interface (eth1.10)                                                                                                    |  |  |  |
|      | Back Reset Delete Save Next Complete this form to configure this virtual LAN on the managed side of your network.                                                                                                    |  |  |  |
|      |                                                                                                    |  |  |  |

|    | Description                                                                                                    |                                                                                                    |                                                                                                    |
|----|----------------------------------------------------------------------------------------------------|----------------------------------------------------------------------------------------------------|----------------------------------------------------------------------------------------------------|
| ). | From the DHCP Serv                                                                                                    | er page configure the First IP                                                                                                    | address and Last IP address fields                                                                                                    |
|    | that will be used to dy                                                                                                    | namically assign IP addresses                                                                                                    | to the wireless devices. The values                                                                                                    |
|    | used for the DHCP par                                                                                                    | rameters for this sample netwo                                                                                                    | rk are listed below.                                                                                                    |
|    | 1                                                                                                    | 1                                                                                                    |                                                                                                    |
|    | Name                                                                                                    | VLAN 10 VLA                                                                                                    | AN 11                                                                                                    |
|    |                                                                                                    |                                                                                                    | 2.168.11.150"                                                                                                    |
|    | Last IP address                                                                                                    |                                                                                                    | 2.168.11.175"                                                                                                    |
|    |                                                                                                    | 192.108.10.175 19                                                                                                    | 2.108.11.175                                                                                                    |
|    | Using the seroll her or                                                                                                    | the right side of the series of                                                                                                    | well down to the Advanced DUCD                                                                                                    |
|    | -                                                                                                    | -                                                                                                    | eroll down to the <b>Advanced DHCP</b>                                                                                                    |
|    | _                                                                                                    | -                                                                                                    | that the Avaya 3600 Series Wireless                                                                                                    |
|    | 1                                                                                                    |                                                                                                    | Office. DHCP Option 176 provides                                                                                                    |
|    |                                                                                                    | •                                                                                                    | MCIPADD parameter and the port                                                                                                    |
|    | to be used for commun                                                                                                    | nication via the MCPORT par                                                                                                    | ameter. In the sample network the                                                                                                    |
|    | value for Option 176 v                                                                                                    | vas set to "MCIPADD=192.16                                                                                                    | 8.42.1;MCPORT=1719". Option 151                                                                                                    |
|    | provides the IP addres                                                                                                    | s of the Avaya Voice Priority l                                                                                                    | Processor and was set to                                                                                                    |
|    | -                                                                                                    |                                                                                                    | information has been set, click Save.                                                                                                    |
|    | is is is 2.202 in the                                                                                                    |                                                                                                    |                                                                                                    |
|    | Repeat Steps 7-9 for e                                                                                                    | och VI AN                                                                                                    |                                                                                                    |
|    | Repeat Steps 7-9 for e                                                                                                    | ach VLAN.                                                                                                    |                                                                                                    |
|    |                                                                                                    |                                                                                                    |                                                                                                    |
|    | NetworkWanaged - Edit: VLAN-10   192.168.7<br>Ele Edit Yew Figurites Tools Belp                                                                                                    | 7.30 - Microsoft Internet Explorer                                                                                                    | 2 S X                                                                                                    |
|    | 🔇 Back - 🔘 · 💌 😰 🐔 🔎 Search 🥎                                                                                                    | 🔭 Favorites 🤣 🙆 - 🥁 🛍 - 🛄 🛍 🤹                                                                                                    |                                                                                                    |
|    | Agdress () https://192.168.77.30/interface.phud=10157310                                                                                                    | 8;action=edit;save_action=paint;interface_id=5;_interface_layout=A;_form_layout=dhc                                                                                                    | ody==aqh/(2)(2756) 🚽 🛃 Go Links 🦉                                                                                                    |
|    |                                                                                                    |                                                                                                    | ore managed side of the Heckfork.                                                                                                    |
|    | Address range to dynamically assign (Optiona<br>First IP address Last IP address                                                                                                    | 0                                                                                                    | ore managed side or ose network.                                                                                                    |
|    | First IP address Last IP address<br>192.168.10.150 192.168.10.175 Ise nate<br>Leave blank to use the entire managed subnet                                                                                                    |                                                                                                    | Note that to run the server, you must mark the Run DHCP<br>Server checkbox and clear the Enable DHCP Relay checkbox                                        |
|    | First IP address Last IP address<br>192.168.10.150 192.168.10.175 Tax.natv<br>Lawe Blank to use the entire managed subnet<br>Address ranges to exclude (Optional)<br>Exclude IP addresses that are reserved for particula                                                                                                    | and and a second second second second second second second second second second second second second second se                                                                                                    | Note that to run the server, you must mark the Run DHCP                                                                                                    |
|    | First IP address Last IP address<br>192.168.10.150 192.168.10.175 Issentht<br>Lave Dark to use the active moused subnet<br>Address ranges to exclude (Optional)<br>Evolution of the active moused for particular<br>Industry mere value for angle address.                                                                                                    | and and a second second second second second second second second second second second second second second se                                                                                                    | Note that to run the server, you must mark the Run DHCP<br>Server checkbox and clear the Enable DHCP Relay checkbox                                        |
|    | First IP address Last IP address 19216810.150 19216810.150 19216810.150 Cases Each Source Marken managed Juback Address ranges to exclude (Optional) Exclude ID addresses that are resreved for particula Input only one value for single address. From To Row M                                                                                                    | ethdus<br>r devices.                                                                                                    | Note that to run the server, you must mark the Run DHCP<br>Server checkbox and clear the Enable DHCP Relay checkbox                                        |
|    | First: IP address 192.168.10.150 192.168.10.150 192.168.10.150 192.168.10.150 192.168.10.15 Cover Extra to varies water managed subnet Address ranges to exclude (Optional) Exclude ID addresse Anta are reserved for particular Prom To Row M Netbios name server See hats                                                                                                    | edia<br>r devices.<br>anogement                                                                                                    | Note that to run the server, you must mark the Run DHCP<br>Server checkbox and clear the Enable DHCP Relay checkbox                                        |
|    | First: IP address 192.168.10.150 192.168.10.150 192.168.10.150 192.168.10.150 192.168.10.15 Cover Extra to varies water managed subnet Address ranges to exclude (Optional) Exclude ID addresse Anta are reserved for particular Prom To Row M Netbios name server See hats                                                                                                    | ethdus<br>r devices.                                                                                                    | Note that to run the server, you must mark the Run DHCP<br>Server checkbox and clear the Enable DHCP Relay checkbox                                        |
|    | First: IP address 192:168:10:150 192:168:10:150 192:168:10:150 192:168:10:150 192:168:10:15 Address tampes to exclude (Optional) Exclude ID addresses that are resreved for particul Input only one value for single address. From Netbios name server Sec. hosts Enter the IP address of the Windows Intermet Nemo                                                                                                    | edia<br>r devices.<br>anogement                                                                                                    | Note that to run the server, you must mark the Run DHCP<br>Server checkbox and clear the Enable DHCP Relay checkbox                                        |
|    | First: IP address     Last IP address       192:168:10:150     192:168:10:175       Lase Bank to use the when managed Jubnet.       Address ranges to exclude (Optional)       Richold ID address that are resreved for particular       Prom     Row M       Netbios name server       Inter her IP address.       Inter the IP address of the Windexs: Internet Name       DHCP Lease Options                                                                                                    | edia<br>r devices.<br>anogement                                                                                                    | Note that to run the server, you must mark the Run DHCP<br>Server checkbox and clear the Enable DHCP Relay checkbox                                        |
|    | First: IP address     Last IP address       192 168 10.150     192 168 10.157       Lawe Network     192 168 10.157       Lawe Network     192 168 10.157                                                                                                    | edia<br>r devices.<br>anogement                                                                                                    | Note that to run the server, you must mark the Run DHCP<br>Server checkbox and clear the Enable DHCP Relay checkbox                                        |
|    | First: IP address     Last IP address       192.168.10.150     192.168.10.175       Leave Earch to use the softer managed subnet.       Address ranges to exclude (Optional)       Exclude ID address Atha are rereved for particule       Prom     To       Row M       Netbios name server       Stachold P. Address of the Window: Intervet Hemo       DHCP Lease Options       ONS domain name       The domain name assigned to ungualified name:       Primary DNS       Secondary DIS       Secondary DIS                                                                                                    | edia<br>r devices.<br>anogement                                                                                                    | Note that to run the server, you must mark the Run DHCP<br>Server checkbox and clear the Enable DHCP Relay checkbox                                        |
|    | First: IP address     Last IP address       192.168.10.150     192.168.10.175       Lase Earch to use the softer managed subnet.       Address ranges to exclude (Optional)       Exclude ID address that are rereved for particult       Prom     To       Row M       Netbios name server       Stabular       Exclude ID address of the Window: Enternet New       DHCP Lease Options       ONS domain name       The domain name assigned to unpaulified names       Primary DNS       Secondary DNS       Secondary DNS       Secondary DNS       Secondary DNS       Secondary DNS       Secondary DNS       Default lease       Dofault lease                                                                                                    | edia<br>r devices.<br>anogement                                                                                                    | Note that to run the server, you must mark the Run DHCP<br>Server checkbox and clear the Enable DHCP Relay checkbox                                        |
|    | First: IP address     Last IP address       192:168:10:150     192:168:10:175       Lawse Elank to use therefore managed subnet.       Address ranges to exclude (Optional)       Bichode ID addresses that are rearveed for particular       Prom     To       Row M       Netbios name server       Ses.holts       The domain name       DHCP Lease Options       DNS domain name       The domain name assigned to unqualified names       Primary DNS       See.holts       Lawse Blank to use the system dafaults       Secondary DNS       Secondary DNS       Secondary DNS       Directual lease       7200       Default lease time in second                                                                                                    | edia<br>r devices.<br>anogement                                                                                                    | Note that to run the server, you must mark the Run DHCP<br>Server checkbox and clear the Enable DHCP Relay checkbox                                        |
|    | First: IP address     Last IP address       192:168:10:150     192:168:10:157       Lases Elank to use the whom managed subnet.       Address ranges to exclude (Optional)       Richold IP addresses that are reserved for particular       Input only size value for single address.       Prom     To       Robits name server       Interview       Interview       Interview       Interview       Robits name server       Interview       Interview       DHCP Lease Options       DVIS domain name       The domain name       The domain name       The domain to the spream defaulte       Secondary DNS       Secondary DNS       Secondary DNS       Particlesse       7200                                                                                                    | edia<br>r devices.<br>anogement                                                                                                    | Note that to run the server, you must mark the Run DHCP<br>Server checkbox and clear the Enable DHCP Relay checkbox                                        |
|    | First: IP address     Last IP address       192:168:10:150     192:168:10:157       Lases Elank to use the whom managed subnet.       Address ranges to exclude (Optional)       Richold IP addresses that are reserved for particular       India only and value for single address.       Prom     To       Robits name server       Stabular       Inter the 1P address of the Windex: Internet Name       DHCP Lease Options       ONS domain name       The domain name       The domain name       The domain name       The domain name       ONS domain name       ONS domain name       Ons that, to use the system defaults       Secondary DNS       Secondary DNS       Secondary DNS       Cafsult lease       7200       Maximum lease       7200                                                                                                    | edia<br>r devices.<br>anogement                                                                                                    | Note that to run the server, you must mark the Run DHCP<br>Server checkbox and clear the Enable DHCP Relay checkbox                                        |
|    | First: IP address     Last IP address       192.168.10.150     192.168.10.157       Lases Elank to use the softer managed subnet.       Address ranges to exclude (Optional)       Dickode ID address at that are reared to for particular       Dick only one value for single address.       From     To       Row M       Netbios name server       Stackode Status       Tenter the ID address of the Windows: Internet Name       DHCP Less Options       ONS domain name       The domain name assigned to unpaulified names       Primary DNS       Secondary DNS       Secondary DNS       Default lease       Dofault lease       7200       Maximum lease time in seconds       Darkel elased       Orase Difference       Disabled of       Dispanic CHS update scheme                                                                                                    | edia<br>r devices.<br>anogement                                                                                                    | Note that to run the server, you must mark the Run DHCP<br>Server checkbox and clear the Enable DHCP Relay checkbox                                        |
|    | First: IP address       Last IP address         192.168.10.150       192.168.10.175         Lases Earlies to use the softer managed pubmet.         Address ranges to exclude (Optional)         Dickobel IP address at that are reareed address.         Prom       To         Row M         Index only one value for single address.         Prom       To         Row M         Index only one value for single address.         Prom       To         Row M         Index only one value for single address.         Netbios name server         Iss.batts         ONS domain name         The domain name         The domain name | edia<br>r devices.<br>anogement                                                                                                    | Note that to run the server, you must mark the Run DHCP<br>Server checkbox and clear the Enable DHCP Relay checkbox                                        |
|    | First: IP address     Last IP address       192.168.10.150     192.168.10.157       Lases Elank to use the softer managed subnet.       Address ranges to exclude (Optional)       Dickode ID address at that are reared to for particular       Dick only one value for single address.       From     To       Row M       Netbios name server       Stackode Status       Tenter the ID address of the Windows: Internet Name       DHCP Less Options       ONS domain name       The domain name assigned to unpaulified names       Primary DNS       Secondary DNS       Secondary DNS       Default lease       Dofault lease       7200       Maximum lease time in seconds       Darkel elased       Orase Difference       Disabled of       Dispanic CHS update scheme                                                                                                    | edia<br>r devices.<br>anogement                                                                                                    | Note that to run the server, you must mark the Run DHCP<br>Server checkbox and clear the Enable DHCP Relay checkbox                                        |
|    | First: IP address       Last IP address         192:168:10.150       192:168:10.175         Lases Elank to use there managed subnet.         Address ranges to exclude (Optional)         Bichode ID addeesset that are reserved to for particular         Doub only one value for single addeess.         Prom       To         Rest Data are reserved in the Windows: Internet Neme         DHCP Lease Options         DNS domain name         The domain name assigned to unqualified names         Primary DNS         See hosts         Lease Blank to use the system defaults         Secondary DNS         Default lease         7200         Default lease         Disabled M         Drynamic DNS         Calest in mark time in seconds         Maximum lease         7200         Default lease         Disabled M         Drynamic DNS         Cleade mark time in seconds         Maximum lease         7200         Disabled M         Option       Name         Option       Name         Option       Name                                     | edua.<br>e devices.<br>snagement<br>v<br>v<br>v<br>v<br>v<br>v<br>v<br>v<br>v<br>v<br>v<br>v<br>v                                                                                                    | Note that to run the server, you must mark the Run DHCP<br>Server checkbox and clear the Enable DHCP Relay checkbox                                        |
|    | First: IP address       1.92.168.10.150       1.92.168.10.157       i.ex.netw         Laxes Elank to use the short managed subnet:       Address ranges to exclude (Optional)       Exclude If optional)         Exclude ID address:       Interview address:       Interview address:         Prom       To       Row M         Netbios name server       Isk holds:       Interview address:         Interview       Isk holds:       Interview         ONS domain name       Interview ID address of the Windex: Intervet Name         DHCP Lease Options       ONS domain name         The domain name       Interview ID address of the Windex: Intervet Name         DHCP Lease Options       ONS domain name         Charse Intervet ID address of the strengestified name:       Primary DNS         Exame Intervet ID       Isk holds.         Becontary DNS       Isk holds.         Cafsuit lease       Isk holds.         Option       Isk holds.         Despine ION       Option                                                                 | edua<br>r devices.<br>anagement<br>y<br>y<br>service (WINS) rever (only used for Hicosoft Windows name revolution).<br>The service (WINS) rever (only used for Hicosoft Windows name revolution).                                                                                                    | Note that to run the server, you must mark the Run DHCP<br>Server checkbox and clear the Enable DHCP Relay checkbox                                        |
|    | First: IP address       Last IP address         192:168:10.150       192:168:10.175         Lases Elank to use there managed subnet.         Address ranges to exclude (Optional)         Bichode ID addeesset that are reserved to for particular         Doub only one value for single addeess.         Prom       To         Rest Data are reserved in the Windows: Internet Neme         DHCP Lease Options         DNS domain name         The domain name assigned to unqualified names         Primary DNS         See hosts         Lease Blank to use the system defaults         Secondary DNS         Default lease         7200         Default lease         Disabled M         Drynamic DNS         Calest in mark time in seconds         Maximum lease         7200         Default lease         Disabled M         Drynamic DNS         Cleade mark time in seconds         Maximum lease         7200         Disabled M         Option       Name         Option       Name         Option       Name                                     | eduu.<br>r devices.<br>snagement<br>v<br>v<br>v<br>s Bervice (WINS) rerver (only used for Microsoft Windows name resolution).<br>S Bervice (WINS) rerver (only used for Microsoft Windows name resolution).<br>Data Type Value Row Management<br>Data String v MicroADO-192.16 v<br>P-Address v 192.45.52.202 v                   | Note that to run the server, you must mark the Run DHCP<br>Server checkbox and clear the Enable DHCP Relay checkbox                                        |
|    | First: IP address       Last IP address         192:168:10.150       192:168:10.175         Lases Elank to use there managed subnet.         Address ranges to exclude (Optional)         Bichode ID addeesset that are reserved to for particular         Doub only one value for single addeess.         Prom       To         Rest Data are reserved in the Windows: Internet Neme         DHCP Lease Options         DNS domain name         The domain name assigned to unqualified names         Primary DNS         See hosts         Lease Blank to use the system defaults         Secondary DNS         Default lease         7200         Default lease         Disabled M         Drynamic DNS         Calest in mark time in seconds         Maximum lease         7200         Default lease         Disabled M         Drynamic DNS         Cleade mark time in seconds         Maximum lease         7200         Disabled M         Option       Name         Option       Name         Option       Name                                     | edua.<br>r devices.<br>angement<br>v<br>v<br>sg Bereits (WINE) server (only used for Microsoft Windows name resolution).<br>g Bereits (WINE) server (only used for Microsoft Windows name resolution).<br>Data Type Value Row Management.<br>Dota String V MicroADD-192 16 V<br>IP Address V 192 45 52 22 V                       | Note that to run the server, you must mark the Run DHCP<br>Server checkbox and clear the Enable DHCP Relay checkbox                                        |
|    | First: IP address       Last IP address         192:168:10.150       192:168:10.175         Lases Elank to use there managed subnet.         Address ranges to exclude (Optional)         Bichode ID addeesset that are reserved to for particular         Doub only one value for single addeess.         Prom       To         Rest Data are reserved in the Windows: Internet Neme         DHCP Lease Options         DNS domain name         The domain name assigned to unqualified names         Primary DNS         See hosts         Lease Blank to use the system defaults         Secondary DNS         Default lease         7200         Default lease         Disabled M         Drynamic DNS         Calest in mark time in seconds         Maximum lease         7200         Default lease         Disabled M         Drynamic DNS         Cleade mark time in seconds         Maximum lease         7200         Disabled M         Option       Name         Option       Name         Option       Name                                     | edului<br>r devices.<br>snagement<br>v<br>v<br>v<br>s Bereica (WINS) rerver (only used for Microsoft Windows name resolution).<br>S Bereica (WINS) rerver (only used for Microsoft Windows name resolution).<br>Data Type Value Row Management<br>Data String v MicroADO-192.16 v<br>P Address v 192.45.52.202 v<br>P Address v v | Note that to run the server, you must mark the Run DHCP<br>Server checkbox and clear the Enable DHCP Relay checkbox<br>on the Edit Managed Interface page. |
|    | First: IP address       Last IP address         192:168:10.150       192:168:10.175         Lases Elank to use there managed subnet.         Address ranges to exclude (Optional)         Bichole ID addresses that are resreved to for particular         Doub only one value for single address.         Prom       To         Rest Data are resreved to the Windows: Internet Neme         DHCP Lease Options         DNS domain name         The domain name assigned to unqualified names         Primary DNS         See hosts         Lease Blank to use the system defaults         Secondary DNS         Default lease         7200         Default lease         Disabled M         Drynamic DNS         Calest in mark time in seconds         Maximum lease         7200         Default lease         Disabled M         Disabled M         Organic DHC Rest otherme         Calest may receive different adverses         Advanced DHCP Custom Options         Option       Yate                                                                 | edului<br>r devices.<br>snagement<br>v<br>v<br>v<br>s Bereica (WINS) rerver (only used for Microsoft Windows name resolution).<br>S Bereica (WINS) rerver (only used for Microsoft Windows name resolution).<br>Data Type Value Row Management<br>Data String v MicroADO-192.16 v<br>P Address v 192.45.52.202 v<br>P Address v v | Note that to run the server, you must mark the Run DHCP<br>Server checkbox and clear the Enable DHCP Relay checkbox<br>on the Edit Managed Interface page. |

Solution & Interoperability Test Lab Application Notes ©2007 Avaya Inc. All Rights Reserved.

| Step | Description                                                                                                    |                                                 |  |
|------|----------------------------------------------------------------------------------------------------|-------------------------------------------------|--|
| 10.  | Navigate to the <b>Roles</b> page by clicking <b>User Roles</b> and then <b>Roles</b> .<br>connects to the BSC 5000 must have a role. Roles are used to place<br>limits or schedules on the devices. Using the pull down arrow, selec | bandwidth/session                               |  |
|      | down menu.                                                                                                    |                                                 |  |
|      |                                                                                                    |                                                 |  |
|      | Robes Roles   192.168.77.30 - Microsoft Internet Explorer                                                                                                    |                                                 |  |
|      | Ele Edit Yew Figurates Icols Help                                                                                                    | At                                              |  |
|      | 🔇 bad. + 🐑 - 🖹 😫 🐔 🔎 Seech 📌 Ferrets 🔗 🔗 + 🌺 🖻 + 📃 🏭 35                                                                                                    |                                                 |  |
|      | Agdross 🔞 https://192.168.77.30/noiselement.pl?uid=2669293224;action=paint;r=5ex.gnp;75244                                                                                                    | 🛩 🛃 Go Livis 🎽                                  |  |
|      | blue socket                                                                                                    | Sion out, admin   Helo 🗅                        |  |
|      | Roles Services Destinations Schedules Locations                                                                                                    | Create V<br>Create                              |  |
|      | Actions Name Incoming BW Outgoing BW VEN VIAN Tag                                                                                                    | Service<br>Service Group<br>Destination Network |  |
|      |                                                                                                    |                                                 |  |
|      |                                                                                                    | Destination Group                               |  |
|      | Virregistered No Limit No Limit None                                                                                                    | Schedule<br>Schedule Group                      |  |
|      |                                                                                                    | Schedule                                        |  |

| Step | Description                                                                                                    |                                                                                                    |                                                                                                    |
|------|----------------------------------------------------------------------------------------------------|----------------------------------------------------------------------------------------------------|----------------------------------------------------------------------------------------------------|
| 11.  | for the Avaya 360<br>Desktop Edition a<br>background data c<br>for the roles are lis<br>From the <b>Create a</b> | 0 Series Wireless Tel<br>nd Avaya IP Softpho<br>lients to verify QoS f<br>sted below.<br><b>a role</b> page, input the                                                                                                    | oles were created. One role was called <b>IP Phones</b><br>lephones and laptops running Avaya one-X<br>ne. The other role was called <b>Data Clients</b> for<br>for the voice traffic. The configuration parameters<br>parameters shown below. Once all the settings<br>rocess for configuring the <b>Data Clients</b> role. |
|      | Ele 6                                                                                                    | Woles Create new   197.168.77.30 Microso<br>& Yew Fgwartes Iools Help                                                                                                    |                                                                                                    |
|      | National Section 1997                                                                                            | Attps://192.166.77.30/ndeviewent.ghud=2666273224; ate a role ate a role ate a | e OPer user service setting? ng? ted) e OPer user service setting? ng? service setting? ng? service setting? ng? setting: and checking ends, setting with User Box Management an Destination Schedul Location Row Management                                                                                                 |

| Step | Description                                                                                                    |                                                                                                    |
|------|----------------------------------------------------------------------------------------------------|----------------------------------------------------------------------------------------------------|
| 12.  | Navigate to the <b>VoWLAN General Settings</b> p.<br>Uncheck the check-box labeled <b>Prioritize Voic</b><br>enables the rewrite feature where the BSC 5000<br>wireless devices. Check the check-boxes labele<br><b>Enable SIP Voice Protocol</b> and then click <b>Sav</b>                                       | <b>ce and Video Traffic</b> . This check-box<br>) will modify the QoS values set by the<br>d <b>Enable H323 Voice Protocol</b> and                                                                                                    |
|      | VoWLANGeneral   192.168.77.30 - Microsoft Internet Explorer                                                                                                    |                                                                                                    |
|      | Bie Edit Yew Favorites Iools Belo<br>Co Back - Co - R 2 Co Search 👷 Favorites 🕢 📿 -                                                                                                    |                                                                                                    |
|      | Address Thetes: (/192.168.77.30/vowlan.phude=30955105;action=park;save_action=park;                                                                                                    |                                                                                                    |
|      | Status User Authentication User Roles VPN Voice General Web L                                                                                                    | osins Wireless Network Mobility Matrix Meintenanse                                                                                                    |
|      | VoWLAN General Settings                                                                                                    | VoWLAN Settings                                                                                                    |
|      | Back     Reset     Seve       QoS     Prioritize Voice and Video Traffic<br>Supported Protocols       Young the H023 Voice Protocol       Write the BIP Voice Protocol       Write BIP Voice Protocol       Write BIP Voice Protocol       Required for incoming calls in a HAT environment.       Back     Reset | <ul> <li>VolP is highly sensitive to the network delay, jitter, errors, lost, and retransmitted packets. To configure QoS, mark the Prioritize Voice and Video Traffic checkbox and then:</li> <li>1. Specify an SSID for Voice traffic on either the Edit SSID page or the Create SSID page by selecting Voice from the "Default QoS for SSID" drop down menu.</li> <li>2. Enable the following call admission control features on the ESAPs (for all APs, use the Edit AP System Settings - Global page; for a single AP, use either the Edit AP System Settings page or the Create New AP);</li> </ul> |

| Step | Description                                                                                                    |
|------|----------------------------------------------------------------------------------------------------|
| 13.  | Navigate to the <b>IP Phones Settings</b> page by clicking <b>IP Phones</b> . Check the check-box<br>labeled <b>Enable support for SpectraLink/Avaya IP phones</b> . Configure the IP address of<br>the Avaya Voice Priority Processor (see <b>Figure 1</b> ). Using the pull down menu under<br><b>Role</b> , select <b>IP Phones</b> . Click <b>Save</b> .<br><b>SpectraLink/Avaya gateway IP address or hostname</b> "192.45.52.202"                                                                                                    |
|      | SpectraLink/Avaya SVP server IP address or hostname "192.45.52.202"                                                                                                    |
|      | IP Phones         IP Phones Settings         IP Phones Settings         Back       Reset         Spectralink/Avaya IP phones settings         Inable support for Spectralink/Avaya IP phones         Spectralink/Avaya Gateway IP address or hostname         192.45 52 202         Spectralink/Avaya SVP server IP address or hostname         192.45 52 202         Spectralink/Avaya SVP server IP address or hostname         192.45 52 202         Cisco IP phone Settings         Cisco IP phones         Policy settings         Pole         Pole         Pole         Bock       Reset         Bock       Reset |
| 14.  | Navigate to the User Authentication page by clicking User Authentication. Each device that connects to the BSC 5000 requires authentication. In the sample network, MAC address authentication was used. Using the pull down arrow select MAC Device.                                                                                                    |
|      | Address & https://t52.166.77.100/Lear ghude-638100257/action-park/seve_action-park/seve/1458                                                                                                    |

| Step | Description                                                                                                    |                                                                                                    |
|------|----------------------------------------------------------------------------------------------------|----------------------------------------------------------------------------------------------------|
| 15.  | From the <b>New MAC Device</b> page check the che<br>Configure the <b>Name</b> and <b>MAC address</b> fields. I                                           |                                                                                                    |
|      | the colon as the delimiter XX:XX:XX:XX:XX:XX:XX                                                                                                    | XX. For information on obtaining the                                                                       |
|      | MAC address of the Avaya 3600 Series Wireles                                                                                                    | s Telephones, please refer to Section 11                                                                   |
|      | [3]. Use the pull down arrow for <b>Role</b> and select                                                                                                   | t IP Phones. Click Save. Every device                                                                      |
|      | that connects to the BSC 5000 needs a MAC rul                                                                                                    | e allowing access to the system. Repeat                                                                    |
|      | this step for each wireless device that connects to                                                                                                    | to the network.                                                                                            |
|      |                                                                                                    |                                                                                                    |
|      | Authentication/MAC Device Authentication - Create new   192.168.77.100 -<br>Ele Ede Yew Favores Tools theb                                                | - Microsoft Internet Explorer                                                                              |
|      | 3 Back - 3 - 🗷 🖉 🐔 🔎 Search 👷 Pavortes 🔗 🍰 - 🍇                                                                                                    | 🖕 🖻 • 🔜 🏭 🥸                                                                                                |
|      | Address () https://192.168.77.100/user.phud=638103257;adion=edk;save_edion=paint;_user                                                                    | r_Jayout=M(user_jd=-1)r=QE1rNVe6101                                                                        |
|      | bluesocket                                                                                                    |                                                                                                    |
|      | Status User Authentication User Roles VPN Voice General Web Login                                                                                         | ins Wireless Network Mobility Matrix Maintenance                                                           |
|      |                                                                                                    |                                                                                                    |
|      | You have made changes which may affect users on the system. After you have<br>Alternatively, you may <u>schedule</u> the update to occur at a later time. | ive made all of your changes, <u>dirk here</u> to have them take effect.                                   |
|      |                                                                                                    |                                                                                                    |
|      | New Service                                                                                                    | New MAC device<br>Complete this form if you have wireless devices on your                                  |
|      |                                                                                                    | network that do not support login via a web browser. The                                                   |
|      |                                                                                                    | BSC can authenticate and assign these devices a role<br>based on their media access control (MAC) address. |
|      | MAC device settings                                                                                                    |                                                                                                    |
|      | MAC address<br>00:90 7A:01 DD:84                                                                                                    |                                                                                                    |
|      | Bole<br>IP Phones                                                                                                    |                                                                                                    |
|      | ⊙ Normal device                                                                                                    |                                                                                                    |
|      | O Permanently put this MAC in guarantine<br>Device maintenance                                                                                            |                                                                                                    |
|      | Expire device:<br>Never                                                                                                    |                                                                                                    |
|      | Dote shown below M<br>Year Month Day Hour Minute                                                                                                    |                                                                                                    |
|      | 2007 V February V 19 V 21 V : 18 V<br>Notes                                                                                                    |                                                                                                    |
|      | 2                                                                                                    |                                                                                                    |
|      | Back Reset Save Save and create another                                                                                                    |                                                                                                    |
|      | Back Heser Save and Credie enother                                                                                                    |                                                                                                    |
|      |                                                                                                    |                                                                                                    |

| Step | Description                                                                                                    |
|------|----------------------------------------------------------------------------------------------------|
| 16.  | Navigate to the <b>Edit AP System Settings</b> – <b>Global</b> page by clicking <b>Wireless</b> and then <b>Global</b> . Each AP will inherit these global parameters. However, these global settings can be overwritten for an individual AP using the <b>Edit AP System Settings</b> page (see <b>Step 21</b> ). Ensure that the check-box labeled <b>Enable SVP?</b> is checked. Click <b>Save</b> .                                                                                                    |
|      | Strice   Strice Strice Str                                                                                                    |
| 17.  | Navigate to the SSID page by clicking Wireless and then SSID. Using the pull down<br>menu select SSID.<br>WirelessSSD 192.16E.77.30 - Microsoft Internet Explorer<br>Book - O - N O - South - South - |
|      | Artions Radio Defaults SSID VIAN Authentication Cipher Station All V V V V Stations Station Station                                                                                                    |

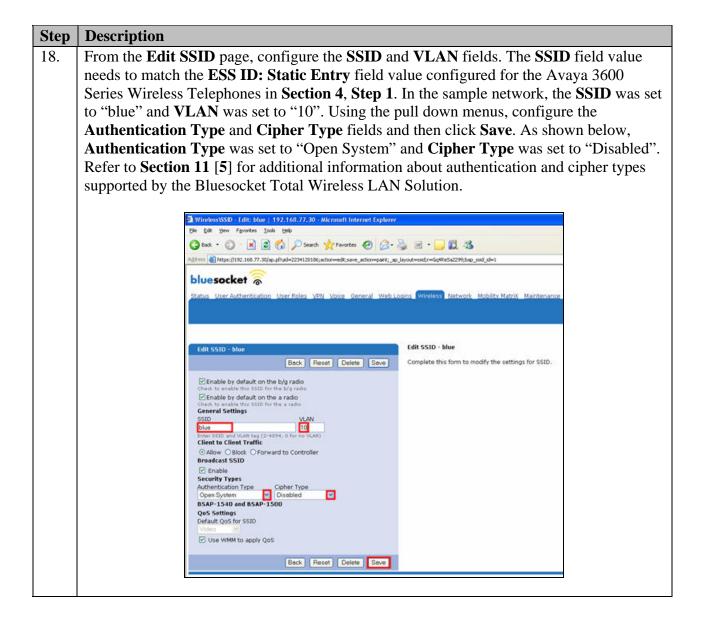

| Step | Description                                                                                                    |
|------|----------------------------------------------------------------------------------------------------|
| 19.  | Navigate to the <b>AP</b> page by clicking <b>Wireless</b> and then <b>AP</b> . The <b>AP</b> page lists the access                                                                                                    |
|      | points the BSC 5000 has found. In the sample network, no access points were connected                                                                                                    |
|      | to the network. Therefore, no access points are shown.                                                                                                    |
|      |                                                                                                    |
|      | Wirelesskip   192.168.77.100 - Microsoft Internet Explorer  Ele Ede Verv Favores Tools tieb                                                                                                    |
|      | G bat. • () · x () () South ☆ Favories () () · 2 () () · 2 () () () · 2 () () () () () () () () () () () () ()                                                                                                    |
|      | Address 🔕 https://192.168.77.100/ap.p?ud=638103257;action=parit_save_action=parit_ap_layout=apy=g62/627256                                                                                                    |
|      | bluesocket                                                                                                    |
|      | Status User Authentication User Roles VPN Voice General Web Logins Wireless Network Mobility Matrix Maintenance                                                                                                    |
|      | Global 🗗 SSID. Firmware Service. Stations RF Alarms Auto Containment                                                                                                    |
|      | You have made changes which may affect users on the system. After you have made all of your changes, <u>dick here</u> to have them take effect.<br>Alternatively, you may schedule the update to occur at a later time.                                                                                                    |
|      |                                                                                                    |
|      | Actions Model Enabled MAC RadioMAC Hostname Location Status Active Error Firmware Hardware Messages un-sort customize                                                                                                    |
|      | No data found.                                                                                                    |
|      |                                                                                                    |
| 20.  | A Bluesocket BlueSecure Access Point 1540 was plugged into the network and                                                                                                    |
|      | configured to use VLAN 10. As shown below, the BSAP-1540 was recognized by the                                                                                                    |
|      | BSC 5000. Click the <i>licon</i> to edit the configuration information for the newly                                                                                                    |
|      | discovered access point.                                                                                                    |
|      | discovered access point.                                                                                                    |
|      | 🕽 Wireless AAP   192.168.77.30 - Microsoft Internet Explorer                                                                                                    |
|      | Be Edk Yew Figurites Look Heb                                                                                                    |
|      |                                                                                                    |
|      | Sion out, admin I Help                                                                                                    |
|      | Status User Authentrication User Roles VPN Voice General Web Logins Wireless Network Mobility Matrix Maintenance                                                                                                    |
|      | Create_                                                                                                    |
|      | Global AP SSID Firmware Service Stations RF Alarms Auto Containment                                                                                                    |
|      | Actions Model Enabled MAC RadioMAC Hostname Location Status Active Error Firmware Hardware Messages un-sort customize                                                                                                    |
|      | All V All V V V V                                                                                                    |
|      | Image: Same of the second second se |
|      | 1 row download                                                                                                    |
|      | 2007-02-19 21:51:12 617<br>Administrative users: Admin<br>Model: BSC-2100<br>Click on the pencil icon to edit an item.                                                                                                    |
|      | Second and one preside near on each are fremily safety on the treatment out of device an identic                                                                                                    |

| Step | Description                                                                                                    |                                                                                                    |
|------|----------------------------------------------------------------------------------------------------|----------------------------------------------------------------------------------------------------|
| 21.  | From the <b>Edit AP</b> page, ensure that the check-box laber<br>optional fields, <b>Hostname</b> and <b>Location</b> , can also be c<br>The parameters highlighted with the blue background be<br><b>AP System Settings – Global</b> page (see <b>Step 16</b> ).                                                                                                    | onfigured. Click Save.                                                                                                    |
|      | In the sample network a total of three access points were VLAN 10 and one access point was on VLAN 11. Report VLAN 10 and for the AP on VLAN 11.                                                                                                    | -                                                                                                    |
|      | <ul> <li>Wirelesskip - Edit: 00:12:cf:3d:44:ba   192.168.77.30 - Microsoft Internet Explorer</li> <li>Edit Yew Favorites Tools Help</li> <li>Back - O - R 2 A Post Provides O - Post Provides O - Post ProvidesO - Post ProvidesO - Post ProvidesO - Post ProvidesO - Post Pro</li></ul>                                                                                                    | ng1+e8-061/2/2076                                                                                                    |
|      | System   <u>802.11b/a</u>   <u>802.11a</u><br>Edit AP System Settings - 00:12:cf:3d:44:ba                                                                                                    | Edit AP System Settings - 00: 12:cf:3d:44:ba                                                                                                    |
|      | Back     Reset     Default     Delete     Save     Next       BlueSecure Access Point 1540       Image: Save and Save and                                                                                                    | Complete this form to modify the system settings for this<br>APs.<br>Fields shown in this color are using default settings from<br>global tab. You can reset all fields to default value by<br>clicking the "Default" button. |
|      | Hostname<br>AP-1<br>Optional Rostname<br>Location<br>Dev.Connect Room 7<br>Optional Rostno<br>Firmware<br>BSAP-1540 and BSAP-1500                                                                                                    |                                                                                                    |
|      | Lead Balancing<br>Average user count per AP<br>Enforcement<br>Low Average number of assestations per AP (1-54) befres balanding clants.<br>Voice Call Admission Control?<br>Voice Sessions<br>0                                                                                                    |                                                                                                    |
|      | Maximum number of voice sessions per radio.<br>10 maans unimited.<br>10 Maximum number of video sessions per radio.<br>10 maans unimited.<br>11 maans unimited.<br>12 maans unimited.<br>13 maans unimited.<br>14 maans unimited.<br>15 maans unimited.<br>15 maans unimited.<br>16 maans unimited.<br>17 maans unimited.<br>18 maans unimited.<br>18 maans unimited.<br>19 maans unimited.<br>19 maans unimited.<br>19 maans unimited.<br>10 maans unimited.<br>10 maans unim |                                                                                                    |
|      | Custom User Login Normal Choose a login page for all users on this AP, otherwise choose Normal to use Location/VLAN based login page Diagnostics Chock to enable remote SSH diagnostics                                                                                                    |                                                                                                    |
|      | Done                                                                                                    |                                                                                                    |

| 2 | Description                                                                                                    |  |  |  |  |
|---|----------------------------------------------------------------------------------------------------|--|--|--|--|
|   | Once all the access points have been configured, return to the <b>AP</b> page by clicking                                                                                                    |  |  |  |  |
|   | Wireless and then AP. Check the check-box found under the Actions column. This will                                                                                                    |  |  |  |  |
|   | check all of the check-boxes for the known access points. Click <b>Apply</b> to update the configuration for all of the access points.                                                                                                    |  |  |  |  |
|   | Wireless WP   192.168.77.30 - Microsoft Internet Explorer                                                                                                    |  |  |  |  |
|   | Ele Edit Yew Figurates Iools Help                                                                                                    |  |  |  |  |
|   | $\bigcirc$ Each $\cdot$ $\bigcirc$ $\land$ $\blacksquare$ $\textcircled{O}$ $\land$ Search $\checkmark$ Feverates $\textcircled{O}$ $\bigcirc$ $\bullet$ $\bigcirc$ $\textcircled{U}$ $\checkmark$ $\textcircled{U}$ $\checkmark$                                                                                                    |  |  |  |  |
|   | légéreis 🗃 https://192.168.77.20/ap.phud=11398326;adtom=psint;_pp.jayout=ap;_ptopt=setting==#672dr/356                                                                                                    |  |  |  |  |
|   | Status User Authentication User Roles VPN Voice General Web Logins Wireless Network Mobility Matrix Maintenance Screeke.                                                                                                    |  |  |  |  |
|   |                                                                                                    |  |  |  |  |
|   | Actions Model Enabled MAC RadioMAC Hostname Location Status Active Error Firmware Hardware Messa                                                                                                    |  |  |  |  |
|   |                                                                                                    |  |  |  |  |
|   | Image: Constraint of the state of the state of |  |  |  |  |
|   |                                                                                                    |  |  |  |  |

# 7. Interoperability Compliance Testing

The interoperability compliance testing focused on verifying interoperability of the Bluesocket Total Wireless LAN Solution with Avaya IP Office, Avaya 3600 Series Wireless Telephones, and Avaya IP Office Phone Manager Pro PC Softphone. Additional testing verified proper operation between the Avaya 3600 Series Wireless Telephones with the Avaya 5620SW IP Telephone and with the Avaya 2420 Digital Telephone. Network level tests included verifying seamless roaming from access point to access point and validating Quality of Service for voice calls in a congested network.

#### 7.1. General Test Approach

The general test approach was to register the Avaya 3600 Series Wireless Telephones and Avaya IP Office Phone Manager Pro PC Softphone with Avaya IP Office through the Bluesocket Total Wireless LAN Solution. Calls were made between both wired and wireless telephony products and specific calling features were exercised. To validate Quality of Service, low priority background traffic was injected into the network and the Bluesocket Total Wireless LAN Solution was verified to maintain voice calls while dropping the low priority traffic.

#### 7.2. Test Results

The Bluesocket Total Wireless LAN Solution passed all test cases. Telephony products were verified to successfully register with Avaya IP Office through the Bluesocket Total Wireless LAN Solution. The compliance testing also focused on verifying Quality of Service for voice traffic while low priority background traffic was competing for bandwidth. Avaya 3600 Series Wireless Telephones were verified to roam successfully between access points on the same network (Layer 2 roaming) and between access points on a different network (Layer 3 roaming) while maintaining voice calls. Three different encryptions schemas were tested: Clear Encryption, WEP-128 and WPA-PSK. Two codecs were used for testing: G7.11 and G.729. The Avaya 3626 Series Wireless Telephone "Push-to-talk" feature was verified to operate correctly. Telephone calls were verified to operate correctly with the media path direct between the telephones and with the media path centralized through the Avaya IP Office. Calls were maintained for durations over one minute without degradation to voice quality. The telephony features verified to operate correctly included attended/unattended transfer, conference call participation, conference call add/drop, multiple call appearances, caller ID operation, hold, return from hold, leaving voicemail and retrieving voicemail.

#### 8. Verification Steps

- Ensure that the **SSID** has been properly configured; see **Section 4**, **Step 1**.
- Check Section 6, Step 15 and ensure that the MAC addresses of the wireless devices are correct.
- Verify that the User Authentication page shows that Enable MAC device is enabled; see Section 6, Step 15.
- Ensure that the **Call Server Extension** and **Call Server Password** fields are administered correctly; see **Section 4**, **Step 1**.
- Ensure that the Avaya Voice Priority Processor is available on the IP network and reachable from the subnets where the wireless telephones will be used. Issue an extended ping, or a sourced ping, from the VLAN 10 and/or VLAN 11 IP addresses on the Bluesocket BSC 5000.
- After making any changes to the Bluesocket controller or Bluesocket access points, ensure that the configuration changes have been applied; see Section 6, Step 20.
- Ensure that "multicast" is enabled on the Protected port and on each VLAN on the BSC 5000; see Section 6 Step 2, Step 3, and Step 5.
- Ensure that the configuration on the telephone is administered to support the "Push-to-talk" feature; see Section 4, Step 2.

Note: Only the Avaya 3626 Wireless Telephones support the "Push-to-talk" feature.

## 9. Support

Technical support for the Bluesocket Total Wireless LAN Solution can be obtained through the following:

- **Phone:** 1-781-328-0888
- Email: support@bluesocket.com
- Web: <u>http://www.bluesocket.com</u>

### 10. Conclusion

These Application Notes demonstrate how to build a sample VoIP enabled wireless network using the Bluesocket Total Wireless LAN Solution with two VLANs and Avaya 3600 Series Wireless Telephones including enabling the "Push-to-talk" feature for the Avaya 3626 Wireless Telephones.

### 11. Additional References

The documents referenced below were used for additional support and configuration information. The Avaya documentation was obtained from <u>http://support.avaya.com</u>. The Bluesocket documentation was obtained from <u>http://www.bluesocket.com</u> (access to Bluesocket documentation may require a support account).

- [1] Avaya IP Office 4.0 Installation Manual, January 2007, Issue 15e, Document Number 15-601042
- [2] Avaya IP Office 4.0 Manager:02. Configuration Settings, January 2007, Issue 19k
- [3] Avaya Voice Priority Processor for SRP Installation, Setup, and Administration, July 2005, Issue 1, Document Number 21-300637
- [4] Avaya Configuration Cradle/Avaya 3600 Series Wireless Telephones Administrator Guide, July 2005, Issue 1, Document Number 21-300630
- [5] *BlueSecure*<sup>™</sup> *Controller Setup and Administration Guide*, January 2007, Part Number 870-202TT-M00

#### ©2007 Avaya Inc. All Rights Reserved.

Avaya and the Avaya Logo are trademarks of Avaya Inc. All trademarks identified by <sup>®</sup> and <sup>TM</sup> are registered trademarks or trademarks, respectively, of Avaya Inc. All other trademarks are the property of their respective owners. The information provided in these Application Notes is subject to change without notice. The configurations, technical data, and recommendations provided in these Application Notes are believed to be accurate and dependable, but are presented without express or implied warranty. Users are responsible for their application of any products specified in these Application Notes.

Please e-mail any questions or comments pertaining to these Application Notes along with the full title name and filename, located in the lower right corner, directly to the Avaya Developer*Connection* Program at <u>devconnect@avaya.com</u>.